# $\mathsf{A}\cdot\mathsf{C}\cdot\mathsf{U}\cdot\mathsf{I}\cdot\mathsf{T}\cdot\mathsf{I}$

# **HDD Replacement**

# **Hard Drive Replacement**

The hard disk drive on the Frame CPU board must be specially formatted to be used by the switcher. If you are using an replacement drive that was not provided by Ross Video, you must install the drive in the frame and use the web interface to format the drive for use by the switcher.

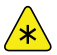

*Important: If you have a Vision switcher, you must be running v16.0a or higher to use this feature.*

## **Hard Drive Replacement**

The replacement of the HDD on the Frame CPU board depends on the version of board you have.

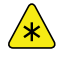

*Important: The replacement HDD must be new and not previously formatted.*

- **4800AR-001-***xx* uses a 2.5" laptop IDE drive, 80Gb or larger, that supports SMART
- **4800AR-002-***xx* uses a 2.5" laptop SATA drive, non-AFD (supporting 512Byte sectors)
- **4810AR-002-***xx* uses a 2.5" laptop SATA SSD (240GB or larger).

#### **To Replace the Hard Drive (4800AR-001)**

The replacement drive must be a blank/unformatted 80Gb or larger, 2.5" laptop IDE drive supporting SMART.

- **1.** Power off the switcher and remove the Frame CPU board.
- **2.** Locate the drive on the Frame CPU board.

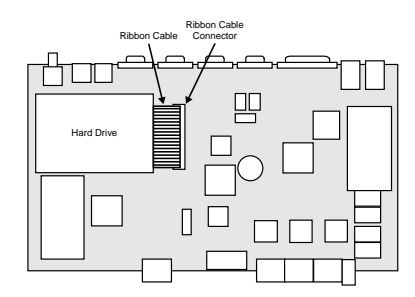

*Figure 1: Drive Location on Fame CPU (4800AR-001)*

**3.** Release the ribbon cable from the connector by pressing down and out on the ejector tabs at either end of the connector.

**4.** On the back of the board, remove the four (4) screws holding the drive to the board and remove the drive.

*Note: There is a rubber spacer on each screw to isolate the drive from the board. You need to keep these spacers and screws for when you are installing the new drive.*

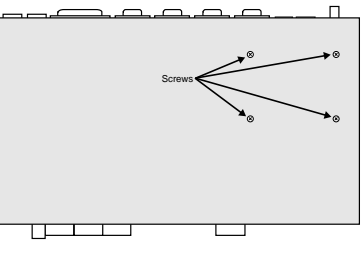

*Figure 2: Screws on CPU Board*

**5.** Remove the ribbon cable from the old drive and install it onto the new drive. Ensure that the stripe on the ribbon cable is aligned towards the four unused pins.

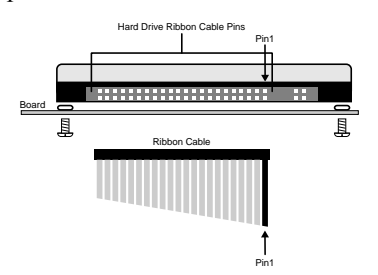

*Figure 3: Ribbon Cable Alignment*

**6.** Install the new drive onto the board using the screws and rubber spacers from the old drive.

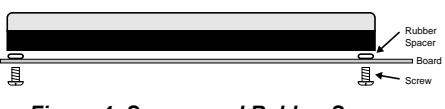

*Figure 4: Screws and Rubber Spacers*

**7.** Push the ribbon cable into the cable connector until the ejector tabs at either end of the connector close together, securing the ribbon cable into the connector.

#### **To Replace the Hard Drive (4800AR-002)**

The replacement drive must be a blank/unformatted 2.5" laptop SATA drive, non-ADF (supporting 512Byte sectors).

**1.** Power off the switcher and remove the Frame CPU board.

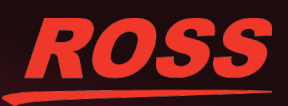

ATENTS ISSUED and PENDING. All rights reserved. No part of this publication may be reproduced, stored in a retrieval system, or transmitted in any form or by any means, mechanical, photocopying, recording or otherwise, without the prior written permission of Ross Video. While ever of this document, Ross Video assumes no responsibility for errors or omissions. Neither is any liability assumed for damages resulting from the use of the information contained herein.

**2.** Locate the drive on the Frame CPU board.

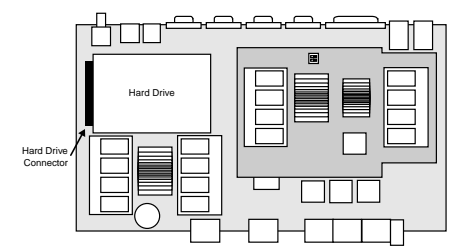

*Figure 5: Drive Location on Fame CPU (4800AR-002)*

**3.** On the back of the board, remove the four (4) screws holding the drive to the board and remove the drive.

*Note: There is a rubber spacer on each screw to isolate the drive from the board. You need to keep these spacers and screws for when you are installing the new drive.*

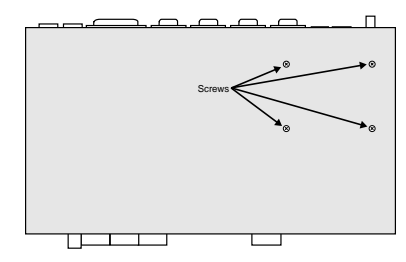

*Figure 6: Screws on CPU Board*

**4.** Install the new drive onto the board by angling is slightly down towards the Hard Drive Connector and pushing it firmly into the connector.

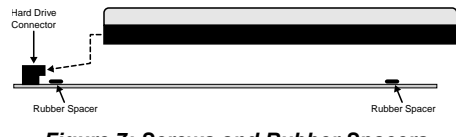

*Figure 7: Screws and Rubber Spacers*

**5.** Use the screws and rubber spacers from when you removed the old drive to secure the new drive to the board.

#### **To Replace the Hard Drive (4810AR-002)**

The replacement drive must be a blank/unformatted 2.5" laptop SATA SSD (240GB or larger).

- **1.** Power off the switcher and remove the Frame CPU board.
- **2.** Locate the drive on the Frame CPU board.

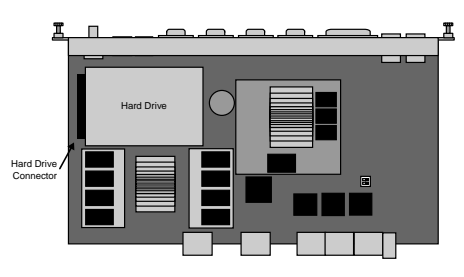

*Figure 8: Drive Location on Frame CPU (4810AR-002)*

**3.** On the back of the board, remove the four (4) screws holding the drive to the board and remove the drive.

*Note: There is a rubber spacer on each screw to isolate the drive from the board. You need to keep these spacers and screws for when you are installing the new drive.*

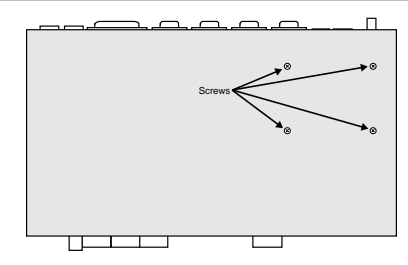

*Figure 9: Screws on CPU Board*

**4.** Install the new drive onto the board by angling is slightly down towards the Hard Drive Connector and pushing it firmly into the connector.

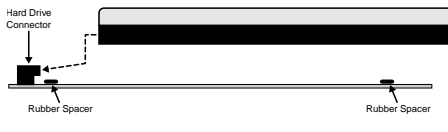

*Figure 10: Screws and Rubber Spacers*

**5.** Use the screws and rubber spacers from when you removed the old drive to secure the new drive to the board.

If the hard drive has not been previously formatted, the switcher will format the drive when it first boots up.

### **Formatting a Hard Drive**

With a new hard drive installed, the web interface to the frame is used to format the drive for use by the switcher. All existing data on the drive will be lost.

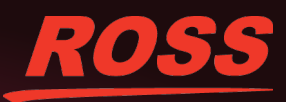

#### **To Format a Hard Drive (4800AR-001/002)**

**1.** Open a web browser and navigate to the IP address of the frame.

*Tip: The default name and password are user and password.*

#### **2.** Click **System Info**.

The table entry for the hard drive is highlighted and states Hard disk not formatted. Select this link to Format Drive.

- **3.** Click **Format Drive**.
- **4.** Enter the password abracadabra at the prompt and click **Proceed**.

DONE! is shown when the formatting is complete.

#### **To Format a Hard Drive (4810AR-002)**

*Note: If you are installing a new hard drive that has not been formatted before, the switcher automatically formats the hard drive when it boots up. If the hard drive has been formatted before, you must re-format the drive manually.*

**1.** Open a web browser and navigate to the IP address of the frame followed by

/cgi-bin/format\_hdd.

*Tip: The default name and password are user and password.*

**2.** Enter abracadabra at the magic word prompt and click **Proceed**.

The switcher will restart and format the hard drive. The **System Status** page is shown when the formatting is complete.

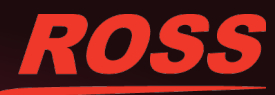